Volume **13**, Number 10 October 1, 2012

# ArcBITS Newsletter

#### Inside this issue:

| Message Center | 1 |
|----------------|---|
| Grid Fix       | 1 |
| Wi ntegrate    | 2 |

### **ArcSys Hot Tip**

Tne new Grid feature which was mentioned in the last newsletter was not working correctly under Wintegrate 6.1.0 or 6.2.0. This problem has been resolved and the check boxes will align with the table entries.

## Message Center

In preparation for the User Conference, the Message Center went through an overhaul.

There are three major differences from the current implementation:
1) You can write a new message from the main screen. 2) The to-do list and phone list have now been

print, or add new entries as needed.

On the top right side of the screen are the standard fields for sending a message to someone else. The "to", "caller", "business", and "message" field behave the same way as before. Additionally, you can still use function key 1, Write, to still send a message as in the past.

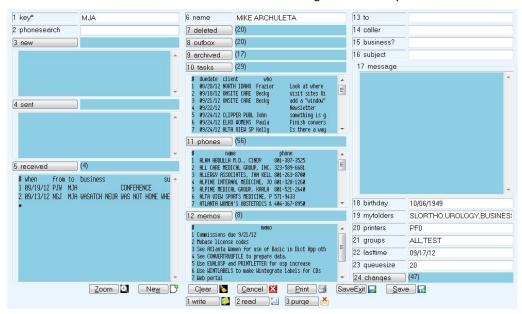

turned into a Red Planet tables which allows for more flexibility. 3) A new memos section is also available.

By clicking on the new "tasks", "phones" or "memos" buttons, a separate table will be displayed. From these tables you can sort,

As with all Red Planet implementations, this screen can be customized (easily) to meet your needs and requirements.

These new features are only available if you let us know that you want to be upgraded.

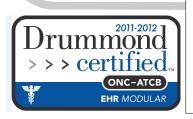

#### **Loading Wintegrate**

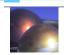

This is a brief description of the process you need to go through in order to install Wintegrate on a pc workstation.

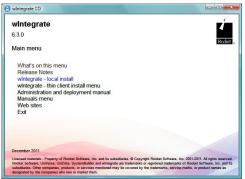

Load the CD. When the "splash" screen appears, choose "local install."

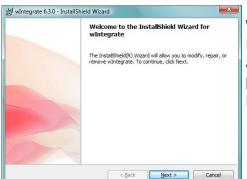

When the Install Wizard appears, click Next.

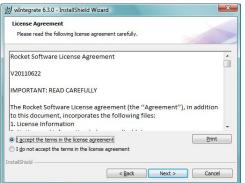

Accept the license terms and click Next.

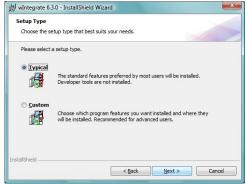

Choose typical and click Next.

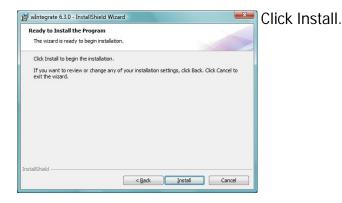

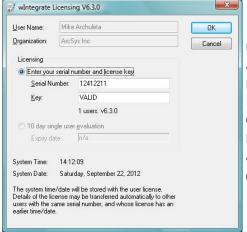

Enter the user name and business name. Fill in the 8 digit serial number and a license code.

Click on the Windows Start button in the lower left corner, click on All Programs, scroll down until you see Wintegrate, and then right click on the Wintegrate icon, click on Send To, and choose Desktop.

On the Desktop, right click on Wintegrate, choose rename, and set the name to Red Planet. Now, double click on the Red Planet icon. If this is a new install, a Session Wizard will appear. You will need to know the IP address of your server. Click on Next as each setup window appears. On the last window, click on the button Save Settings, click Next, and click Finish. Click on Setup at the top of the screen, click on Communications, click on Setup, click on Advanced, and verify that the Port setting is correct. Click Ok, click Ok.

You are off and running!